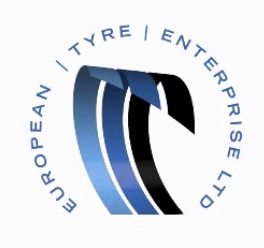

# **Creating a Remit To address** in the Coupa Supplier **Network Portal**

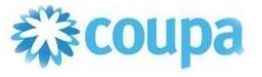

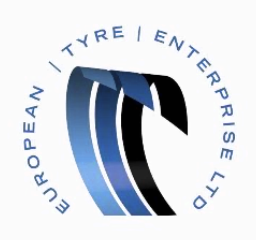

- $\triangleright$  Begin by opening the CSN Portal and logging in.
- $\triangleright$  Move the mouse to the menu button, represented by 9 square blocks,  $\blacksquare$ the top right of the page to show the menu.

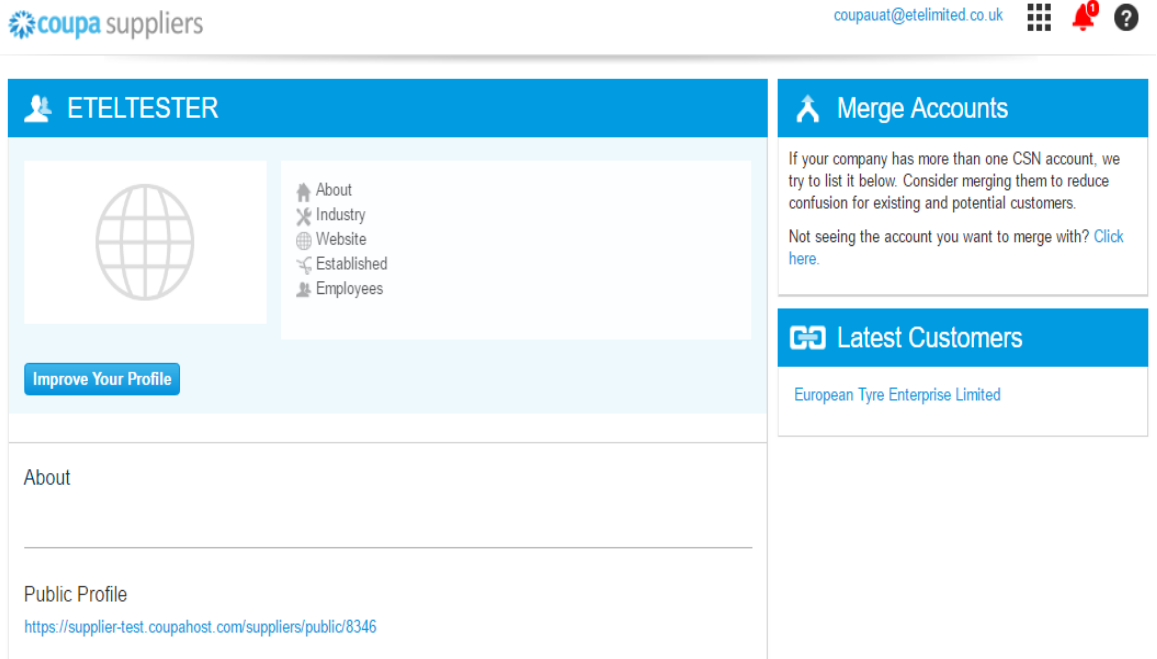

## $\triangleright$  In the menu click the Admin button.

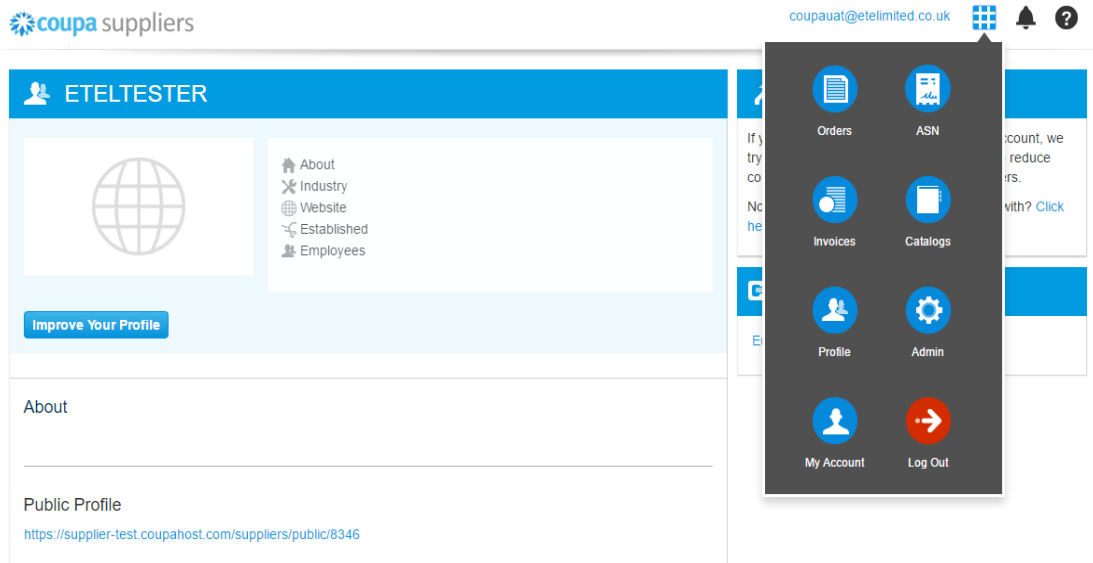

You are now in your account administration section.

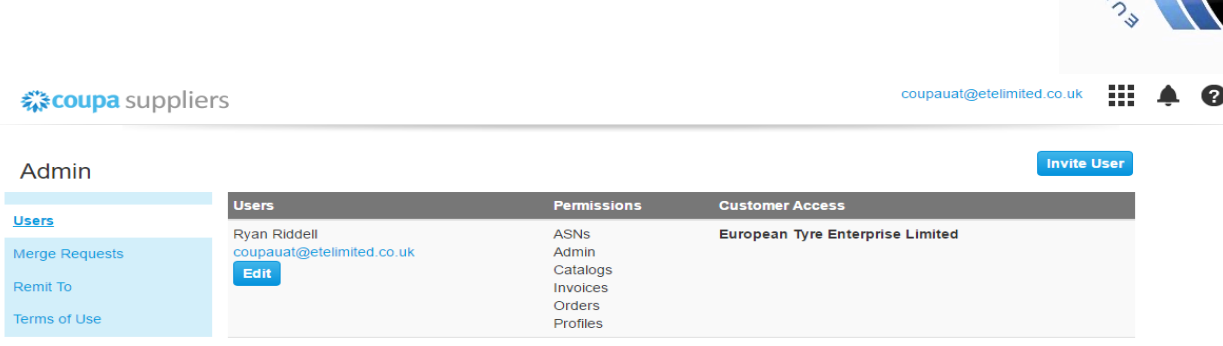

# By default you will be in the Users section.

▶ Click the "Remit To" button.

coupauat@etelimited.co.uk - - - - -※coupa suppliers Add Remit To Admin Remit-To Address **Banking Information Customers** Users No Remit To records. **Merge Requests Remit To** 

You now have the option to add a Remit to an Address.

 $\triangleright$  Click the "Add Remit To" button.

THEIENT B

OPEAN

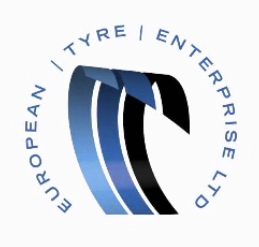

## A popup will appear entitled "Create Remit To Address".

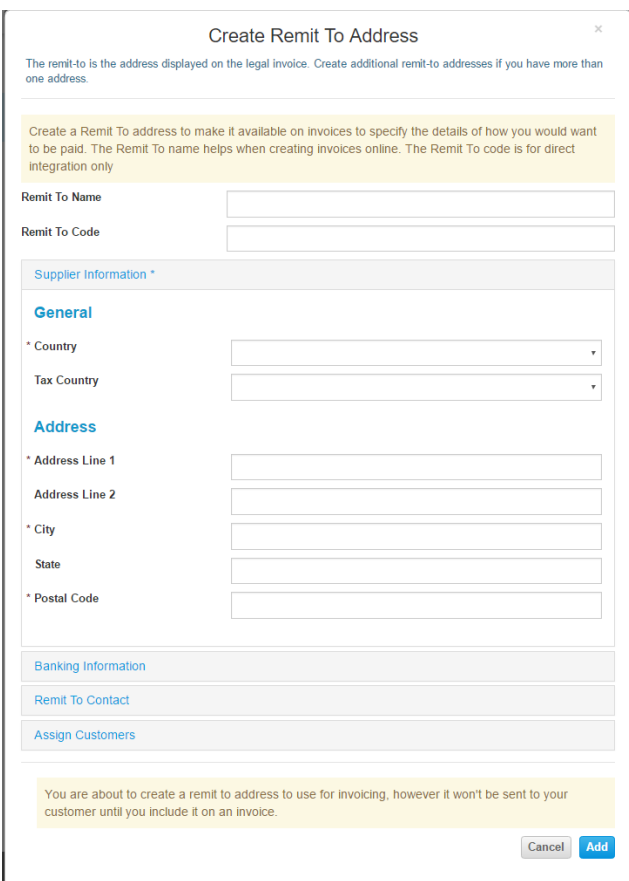

#### $\triangleright$  Enter your details into the fields required.

Note that all fields marked with an asterisk are mandatory.

- $\triangleright$  Enter a Remit To Name
- $\triangleright$  Enter your Country
- $\triangleright$  Enter your Type of Company
- $\triangleright$  Enter your Address
- $\triangleright$  Press the Add button

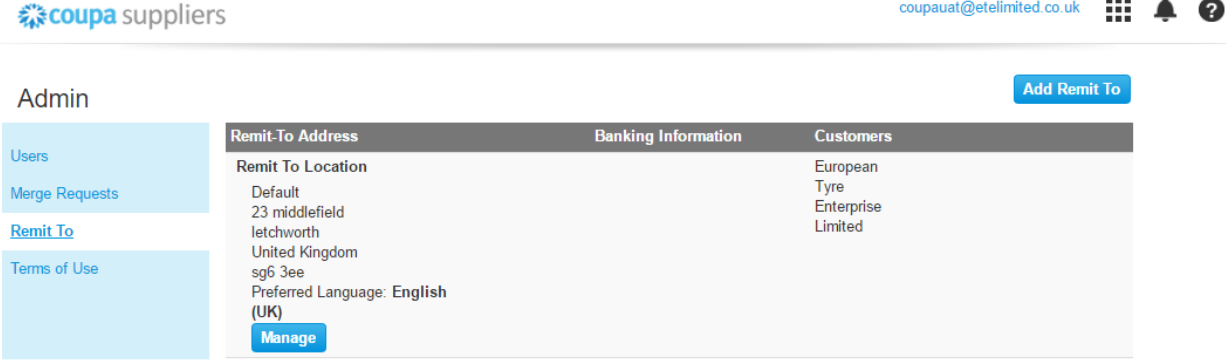

You will be taken back to the 'Remit To' screen where you can now see the Remit To address you just entered.